# **Access 2 Class Guide**

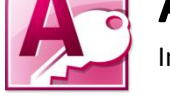

Instructor: Susan Jerger

# **Part 1: Rehash of Access 1**

## **1.1 Object Types**

**Table** (saved with tbl prefix) – the backbone of your database. By creating multiple tables that have relationships, you can fully utilize Access's functionality.

**Query** (qry) – a way to pull specific data from a table or tables; can combine tables and calculate fields on the fly **Form** (frm) – a quick and easy way to enter data

**Report** (rpt) – can be used to summarize data culled from tables using queries; they are nicely formatted to print out like a Word document.

## **1.2 Views**

 You can view the objects in different ways. And the views will vary depending on the type of object you are currently using. Two of the most common views are…

**Datasheet View** – shows records and fields in a spreadsheet-like format  $\cdot$ **Design View** – delves more deeply into the make-up of the object (varies by object type)

You can change the view off of the **Home tab** of the Ribbon or on the right side of the Status Bar.

## **Part 2: Changing Your Table after the Fact**

## **2.1 Adding (& Deleting) fields in Datasheet View**

 While Datasheet View is generally used just for data entry and record maintenance, you can easily add fields as needed.

- 1. Click on the **Click to Add** button at the end of your field columns.
- 2. Choose the field type and name the field.
- 3. If needed, switch to Design View to change Field Properties.

**Exercise 1:** Add a Memo field to tblSalesReps

It is even easier to delete a field (assuming it is not a Primary Key or linked field, of course!)

- 1. Click somewhere in the column.
- 2. Click on **DeleteDelete Column** on the Home tab of the Ribbon.

3. Click **Yes** on the dialog box that pops up. NOTE #1: An alternative would be to *right click* on the column and select **Delete Field** and then **Yes**. NOTE #2: You can delete Records either way as well.

**Exercise 2:** Delete the Memo field from tblSalesReps

## **Part 3: Save Time with Lookup Lists**

A lookup field (AKA drop-down list) can be helpful in preventing user entry errors by letting users select from a list of values. An example would be a list of states' abbreviations for an address field.

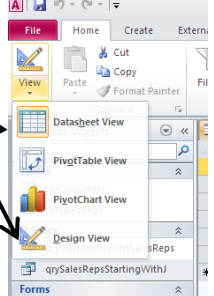

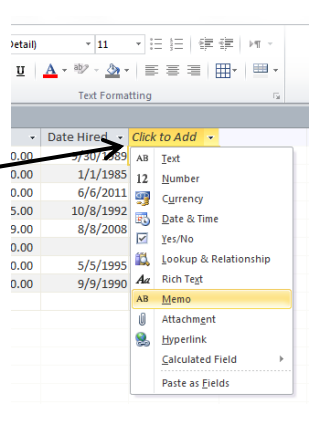

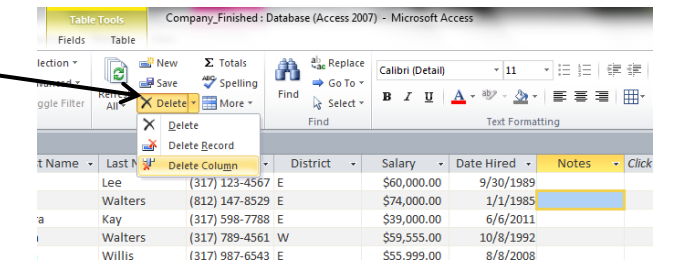

Data Tv

Text

Text

Text

Text

Text

Text

Memo **Number** Date/Time

Currency AutoNumber

Yes/No

**OLE Object** 

Hyperlink Attachment

**Calculate** 

Lookun Wiza

tblCustomers<sup>1</sup> Field Name

RepID

Phone

District

Salary

DateHired

General Lookup

**Field Size** 

Format

RepFName

RepLName

## **3.1 Using the Lookup Wizard**

 The Lookup Wizard will let you specify what you want to appear in the drop-down list. It is a great option if your values will rarely change.

- 1. Open the table you want to have a lookup field in **Design View.**
- 2. Change the Data Type for the field to **Lookup Wizard**
- 3. Choose "I will type the values that I want" and click **Next**
- 4. Put the values in one column and click **Next**
- 5. Choose whether or not to *Limit to List* and *Allow Multiple Values*
- 6. Click **Finish**

NOTE: If you've entered a new record into a form, you can use the Refresh All button on the Ribbon to make sure the underlying table or query is also updated.

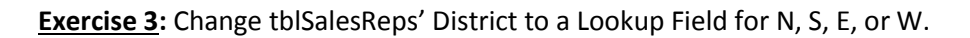

## **3.2 Lookup List from another Table**

If your lookup list will often vary or will be used more than once, use a separate table for the list.

1. Before creating the lookup, create the additional table if it does not already exist. Enter the necessary records.

Fields Table

 $frac$ 

iggle Filter

New

save

X Delete - More -

 $\mathbf{c}$ 

Refresh<br>All <del>v</del>

 $\Sigma$  Totals

**49 Spelling** 

- 2. Open the table that will have the look up in **Design View**
- 3. Change the Data Type for the field to **Lookup Wizard** NOTE: if you are using a field that has an established relationship, you will need to delete that relationship in order to create the Lookup List. To delete a relationship: (1) Click on **Database Tools tab** and then **Relationships**. (2) Click on the relationship line and press **Delete**. (3) click **Yes**. (4) Then change the Data Type to **Lookup Wizard**.
- 4. Choose "I want the lookup field to get the values from another table or query" and click **Next**
- 5. Choose the table or query and click **Next**
- 6. Select the field(s) and click **Next**
- 7. Choose field(s) to sort and click **Next**
- 8. Choose whether or not to hide the column key and click **Next**
- 9. Enable data integrity and then save.
- 10. Use the Lookup Field Properties in Design View to tailor your lookup field. Example: Add column headers by putting Yes next to Column Heads.
- 11. Delete the table copy from the Navigation Pane.

**Exercise 4:** Transform the RepID field in tblCustomers into a Lookup Field using tblSalesReps' RepID field (be sure to delete their relationship first!)

## **Part 4: Importing into Access**

## **4.1 Import Data from Excel Spreadsheets**

 Data from an Excel spreadsheet can easily be imported into an Access database using the Import Spreadsheet Wizard.

- 1. Go to the **External Data tab** of the Ribbon.
- 2. In the Import & Link group, click on **Excel**.
- 3. When the Get External Data box pops up, browse for the spreadsheet file and choose whether to add a new table, append to an existing table, or create a linked table.

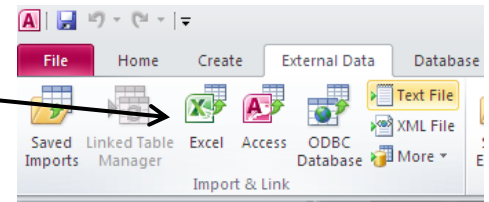

- 4. Choose the sheet(s) or range(s) you want added.
- 5. Indicate if there are first row column headings.
- 6. Check if you would like a wizard to analyze your table for errors after importing.
- 7. Click **Finish**.
- 8. You can then save your import steps if this is a procedure you do often.

**Exercise 5:** Import NewSalesReps.xlsx into tblSalesReps.

## **4.2 Import Data from Text Files**

 Text files will have file extensions such as .csv (comma-separated values) or .txt. This type of file may not appear structured, but as long as the data is separated in a consistent format (by commas, spaces, tabs, etc.), Access can place the data in the correct locations.

- 1. Go to the **External Data tab** of the Ribbon.
- 2. In the Import & Link group, click on **Text File**.
- 3. When the Get External Data box pops up, browse for the spreadsheet file and choose whether to add a new table, append to an existing table, or create a linked table.
- 4. Next, choose Delimited or Fixed Width
- 5. If delimited, choose the delimiter and mark if the first row contains field names
- 6. Follow steps #6-9 above.

**Exercise 6:** Import CustomersTextImport.txt into tblCustomers.

## **Part 5: Do the Opposite: Export!**

## **5.1 Exporting into Excel**

 You can easily export Access objects (tables, queries, forms, reports, etc.) into another Access database or into or other formats such as Excel. A Access

- 1. Open the Object in Datasheet View
- 2. Click the **External Data tab** on the Ribbon
- 3. Select **Excel** in the Export section
- 4. In the window that pops up, select the file name, format, and options.
- 5. Click **OK**
- 6. Save the export steps if you'd like, then click **Close**.

**Exercise 7:** Export Customers as an Excel file.

## **Part 6: Sorting & Filtering Your Records**

## **6.1 Sorting is Easy**

You can sort records in tables, queries, and forms.

- 1. In Datasheet View, click on the arrow to the right of the Field Name you want sorted.
- 2. Choose to sort Ascending (A to Z) or Descending (Z to A).

NOTE #1: You can right click on fields in a form to get a similar choice.

NOTE #2: Sorting options are usually available off of the Home tab of the Ribbon.

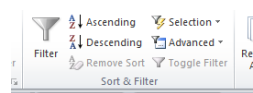

Saved

Exports

Excel

Text

File

**Exercise 8:** In tblSalesReps, sort by RepID

## **6.2 Filtering the Easy Way**

Filtering can be done quick and easily. It can be helpful for analyzing data.

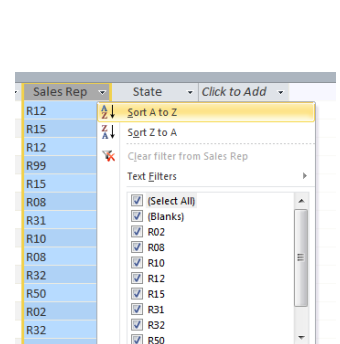

 $\overline{\phantom{a}}$  ok

Cancel

59

**XML** 

File

53

**PDF** 

or XPS Export

E-mail

Word Merge

**E**> More ▼

Access2Database lookup: Database (Access 200

Ħ

Report V

Form Wizard

Horizontal Tabs

Vertical Tabs, Left Vertical Tabs, Right

Horizontal Tabs, 2 Levels

Horizontal Tabs and Vertical Tabs, Left

Horizontal Tabs and Vertical Tabs, Right

- Filter options can be found where the sorting options are as well.
- You can toggle the Filter off/on from the Ribbon or from the Record bar at the bottom.

**Exercise 9:** In tblSalesReps, filter to reps with \$50,000 or greater salaries. Then sort by Last Name.

## **Part 7: The Power of the Query**

#### **7.1 Filtering with Queries**

You can use filtering queries to drill down to relevant data. Comparison operators (such as >, <, >=, <=, =, and < >) and logical operators (AND, OR, NOT, etc.) can be used to filter the data. Here is an example:

- 1. Start a new Query by going to **Create tab** and clicking on **Query Wizard**
- 2. Choose a query type such as *Find Unmatched Query Wizard*.
- 3. Follow the Wizard's steps to completion.

**Exercise 10:** Using tblCustomers, use the *Find Unmatched Query Wizard* to find sales reps without customers. Then add in the Date Hired.

## **7.2 User Parameters in Queries**

 You can have a query prompt the user for a certain value for a field. This can be done in Design View for a query. In the Criteria row for a field, type in [Which *fill-in-the-blank*?] for the user to be prompted for an entry each time the query is run.

**Exercise 11:** Create a parameter query that asks for a customer's sate.

## **Part 8: Printing Labels**

## **8.1 Labels are a snap**

 Access handily has a labels report set up and ready to go for you. Forget about Word's Mail Merge...Access has it beat hands down.

- 1. Select the table or query that has your source data.
- 2. Click on **Create** on the Ribbon
- 3. Click on **Labels** in the Reports section
- 4. In the Label Wizard, choose: the label size, the text appearance, fields and spacing for the label, how you would like the labels sorted, and the name of your labels report.

 $\boxed{A}$   $\boxed{A}$   $\boxed{A}$   $\boxed{B}$   $\boxed{C}$   $\boxed{C}$   $\boxed{C}$ 

pplication Table<br>Parts \*

tblSalesReps

qryAllBusiness&SalesRep

qryAllSalesRepsList

 $\mathbb{R}$ 

Templates All Access Objects

**Queries** 

**Reports** 

File Home Create External Data

**THE REP TIME** 

Table SharePoint<br>Design Lists \*

Database Tools

 $\frac{2}{3}$  ms

東 中

**Exercise 12:** Print labels from tblCustomers.

# **Part 9: Navigation Form-The new "Switchboard"**

A Navigation form (formerly known as a "switchboard" in previous versions of Access) can be a great tool when your database will be used by others. A user could click a button to preform actions without having to tinker with your tables.

## **9.1 An Easy Navigation Form**

- 1. Click on the **Create tab** of the Ribbon.
- 2. In the Forms section, click on **Navigation** and choose the layout you would like to use.
- FightAllSalesRepsList 3. Click and drag forms and reports to the buttons of the navigation form.
- 4. You can also have a button represent an action to be performed.
	- a. Make sure the button is selected and in Layout View.
	- b. Click on the **Property Sheet** button on the right in the Ribbon.
	- c. The Property Sheet will open on the right.
	- d. Use the **Builder button ...** off the Event tab.
	- e. Choose your Builder (Macro builder in this instance)
	- f. Open the Action Catalog to find an action you need.
	- g. Click Save in the Ribbon and then Close when finished.
- 5. Use the Form Layout Tools tabs to format the form the way you need it.

## **9.2 Make Your Navigation Form Front and Center**

Force Access to display your Navigation Form when the database is first opened.

- 1. Click on **File** and then **Options** on the bottom left.
- 2. In the Access Options window, click on Current Database.
- 3. Next to Display Forms, chose the Navigation Form.
- 4. Click OK.
- 5. Exit out of Access and reopen the database to see if the change has worked.

## **Part 10: The Last Bits 10.1 Further Study**

## **UITS IT Training & Education** – University Information

Technology Services at IUPUI and IU-Bloomington

<http://ittraining.iu.edu/>

Offers a wide range of computer classes for free to students, faculty, and staff and for a fee to outside people.

## **Monroe County Public Library** – Bloomington, IN

[www.monroe.lib.in.us](http://www.monroe.lib.in.us/)

Offers a free 6-session course on Access. Call 812-349-3050 to verify dates and eligibility.

## **Microsoft Office Online Training**

 <http://office.microsoft.com/en-us/training/> Find free online training for Access as well as the other Office programs.

## **Testing & Education Reference Center**

[www.in.gov/inspire/](http://www.in.gov/inspire/) (click on the Testing & Education button on the bottom left $\rightarrow$ then click on Career Tools and Basic Computer Skills)

Use free tutorials for Access and the other Microsoft Office Tools. You may need to create a free account.

## **Library Materials include…**

 *Office 2010 Simplified* by Kate Shoup – 004 SHO *Microsoft Access Step By Step* by Joyce Cox – 005.7565 COX *Microsoft Office Access 2010 Quicksteps* by John Cronan – 005.7565 CRO  *Picture Yourself Learning Microsoft Access 2007* by Faithe Wempen – 005.7565 WEM

# **Thank you for coming!**

Please fill out a Computer Class Survey before leaving. [www.greenwoodlibrary.us/computersurvey.asp](http://www.greenwoodlibrary.us/computersurvey.asp)

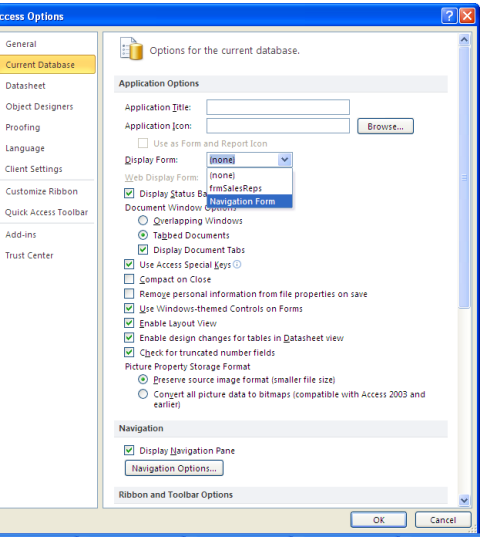